# ほほえみ会計 インストールマニュアル **Windows XP 版**

# 目次

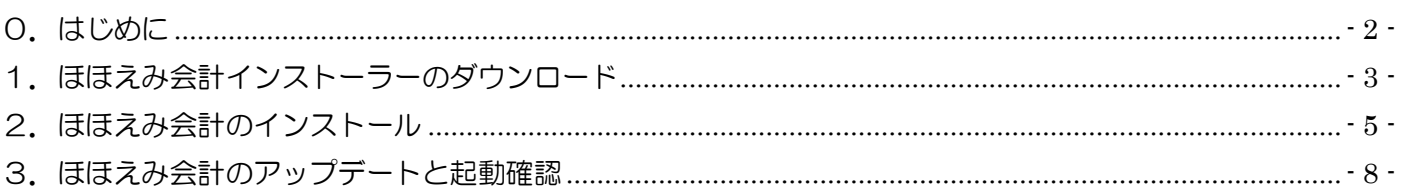

※今回のインストール作業を行なっていただくにあたり、

現行の事務所/企業ID、ユーザーIDのメモを控えて下さい。

ほほえみ会計起動時に必要になります。

### <span id="page-1-0"></span>0.はじめに

本書では、「ほほえみ会計」のインストール方法について説明します。

#### ●●● インストール前の確認事項 ●●●

- (1)本製品は、初回にインストールが必要になります。 ※ 一度インストールした後にプログラムがバージョンアップされた場合は、 ログイン時に自動的にアップデートされます。
- (2)本製品をインストールする際は、他に起動しているプログラムをすべて終了させてから、本製 品のインストールを行って下さい。
- (3)インストールは、コンピュータの管理者、または administrator 権限を所持したユーザーで行 って下さい。本製品はインストールしたユーザーでのみ起動する事ができます。

## <span id="page-2-0"></span>1. ほほえみ会計インストーラーのダウンロード

- ① 「Internet Explorer」を起動し、 アドレスバーに「http://dl.cloud-solution.jp/hohoemi」を入力し、Enter を押して下さい。
- ② 「ほほえみ会計 ダウンロード」をクリックして下さい。

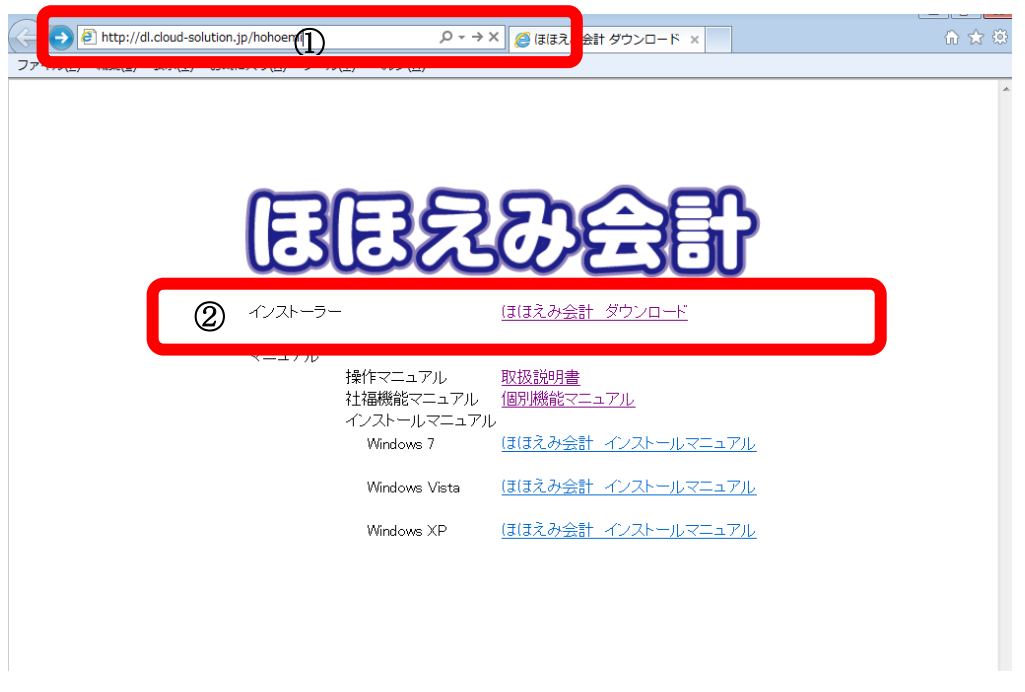

③ メッセージが表示されますので、「実行」をクリックして下さい。 インストーラーをダウンロードしますので、そのままお待ち下さい。

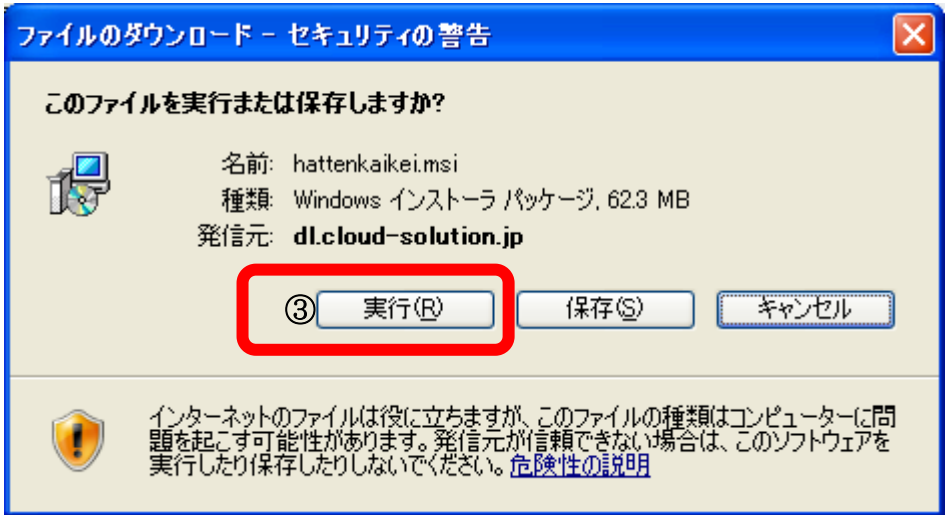

④ 「実行」をクリックしてください。

※このメッセージが出ない場合には、5 ページへ進んでください。

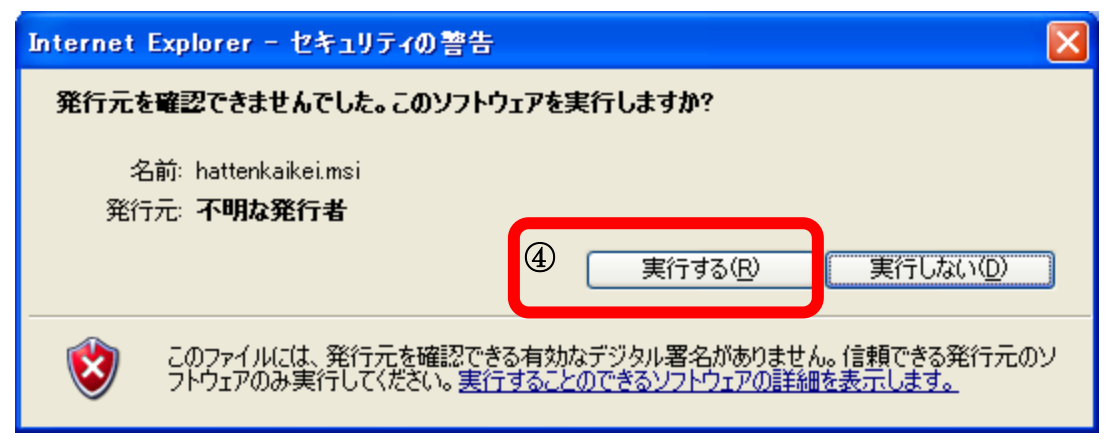

## <span id="page-4-0"></span>2. ほほえみ会計のインストール

① 「次へ」をクリックして下さい。

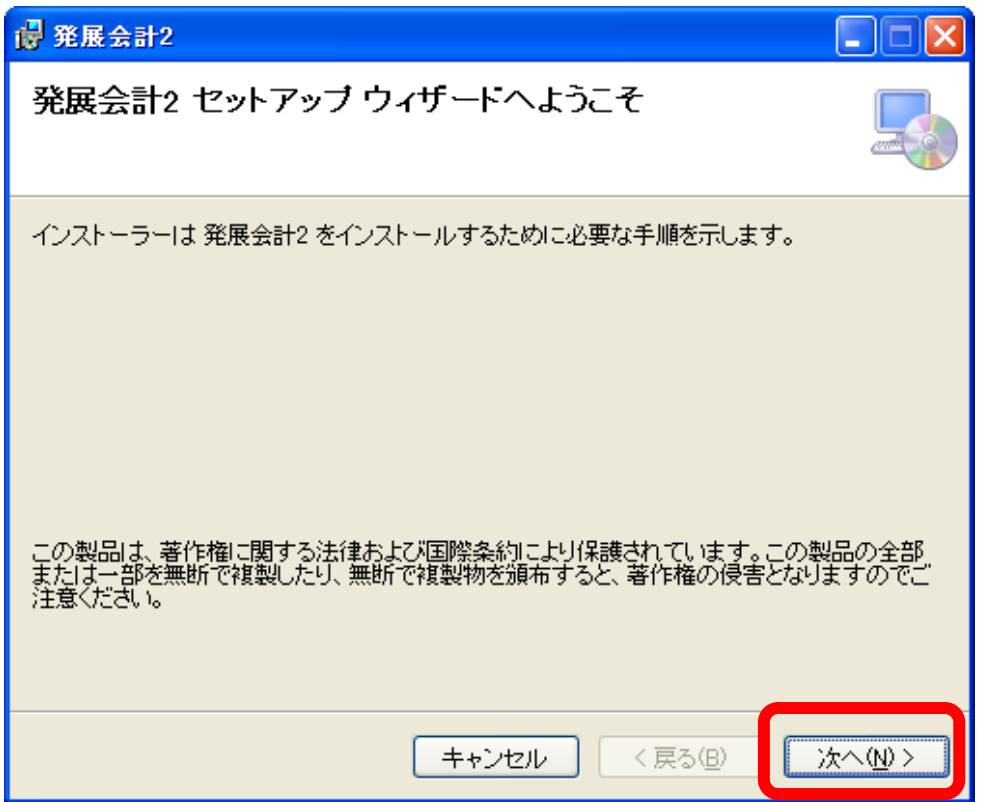

② すべてのユーザー(E)にチェックが入っていることを確認して「次へ」をクリックして下さい。 ※ 「このユーザーのみ」でインストールした場合、別のユーザーではアンインストールできな くなる場合がありますので、ご注意下さい。

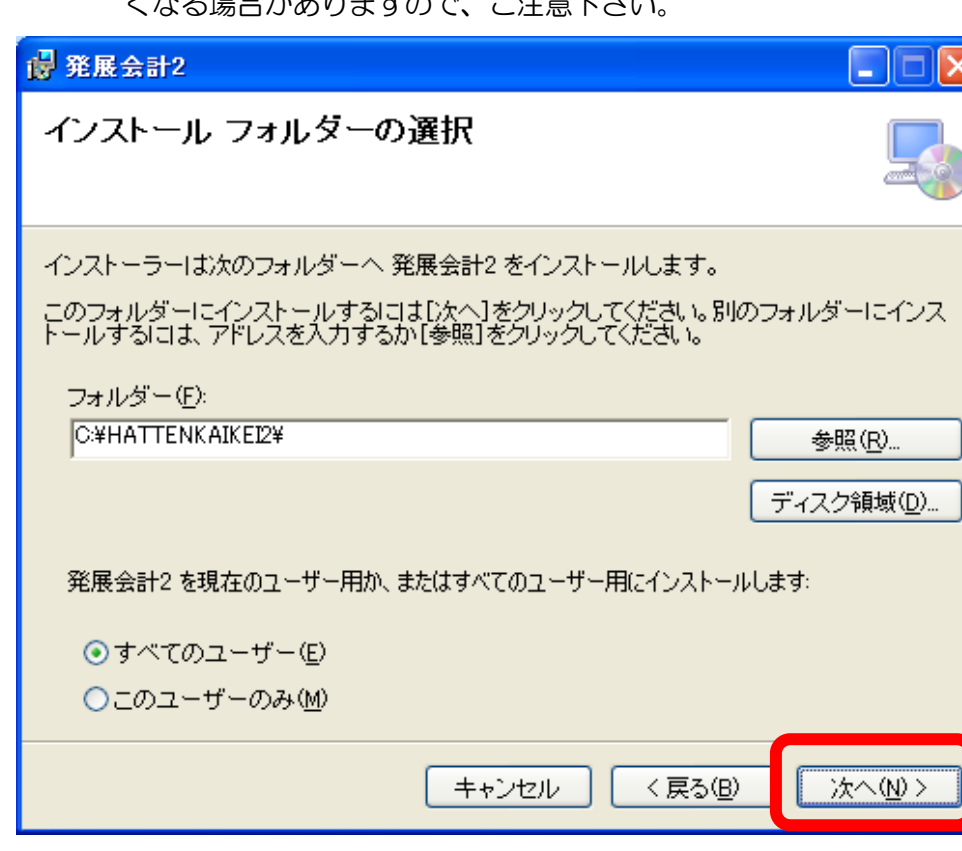

③ 「次へ」をクリックして下さい。

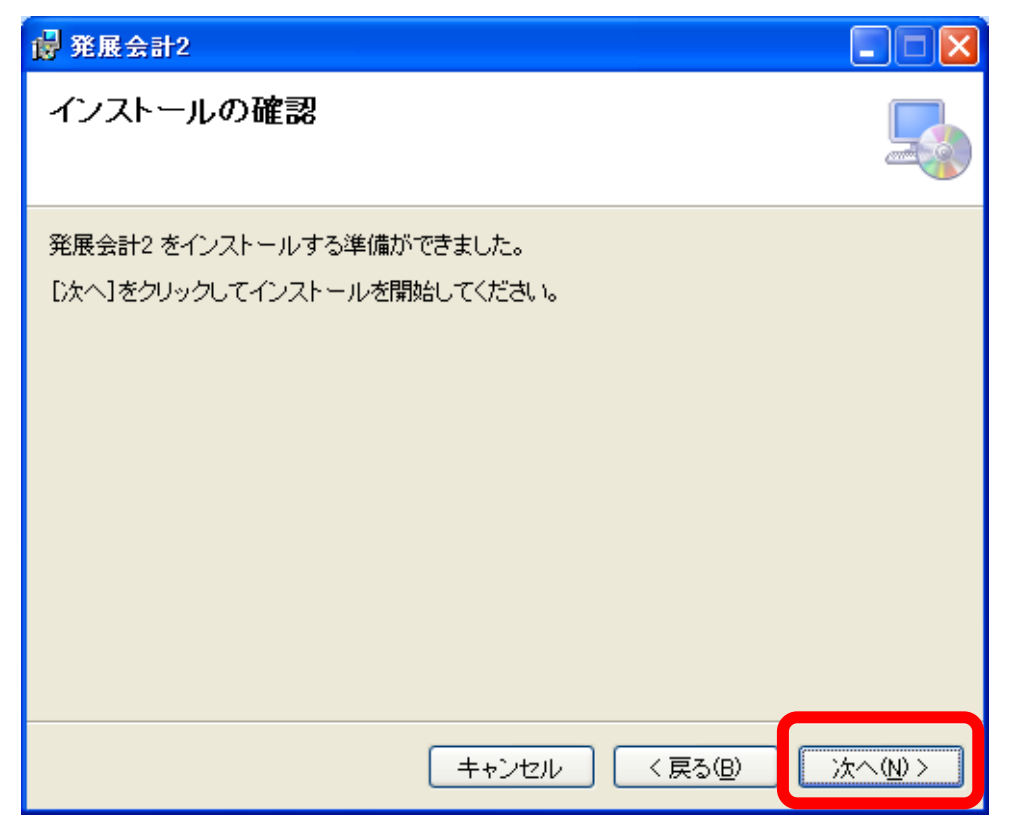

④ インストールをしていますので、完了するまでそのままお待ち下さい。

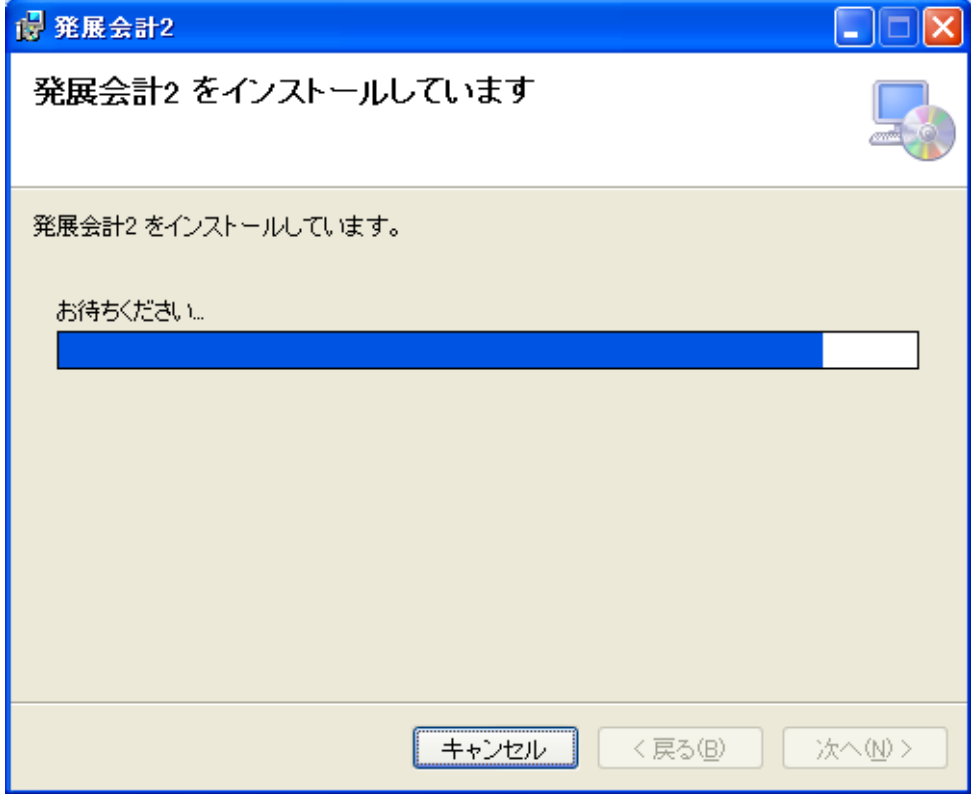

⑤ インストールが完了しましたら「閉じる」をクリックして下さい。

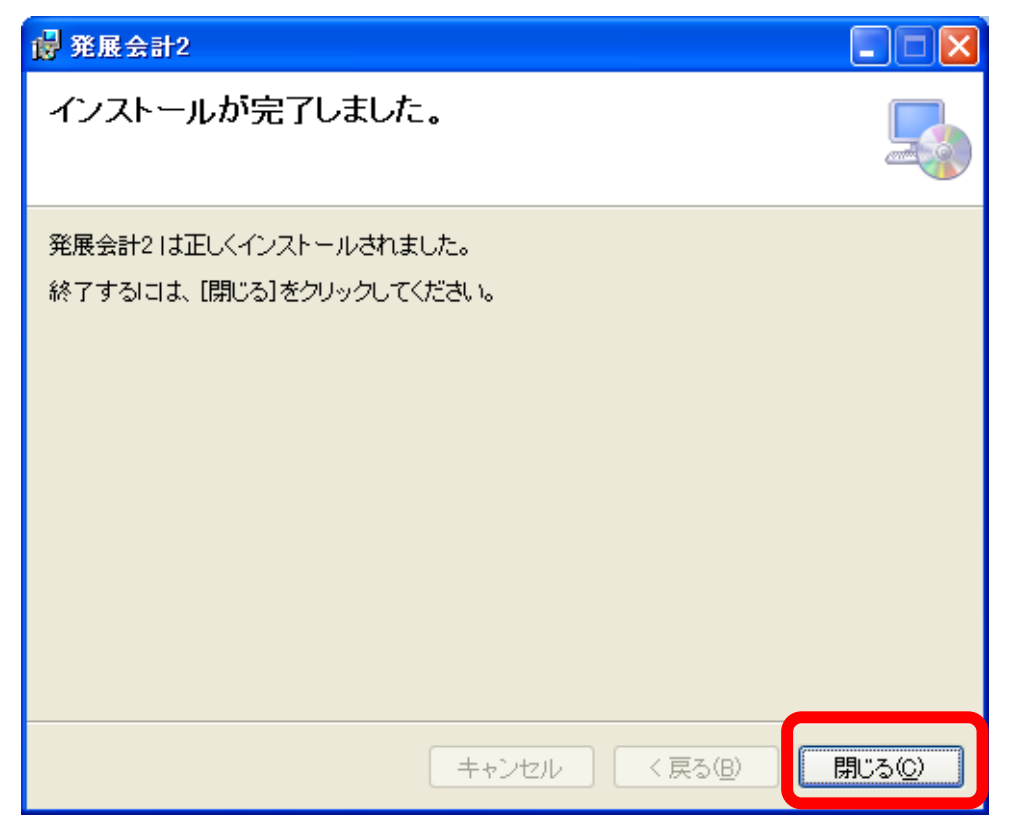

⑥ デスクトップに「発展会計2」が作成されているか確認をしてください。

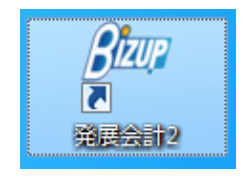

## <span id="page-7-0"></span>3. ほほえみ会計のアップデートと起動確認

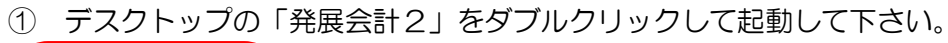

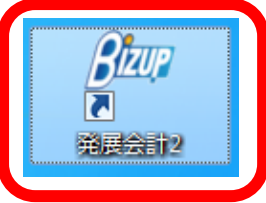

 ② 「企業 ID/会計事務所 ID」、「ユーザ ID」、「パスワード」を入力して 「OK」をクリックして下さい。

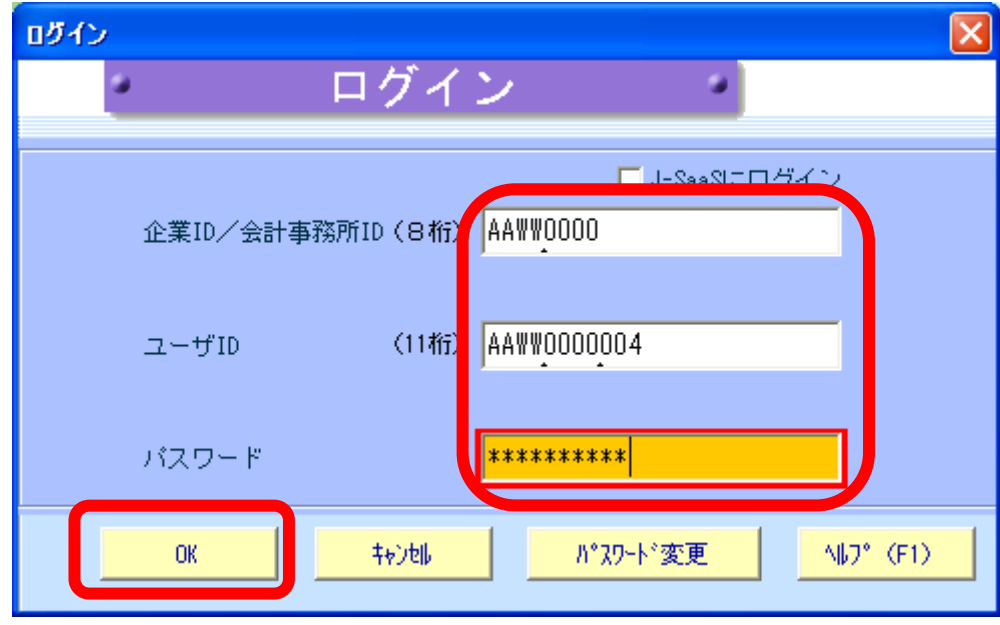

③ 「OK」をクリックして下さい。

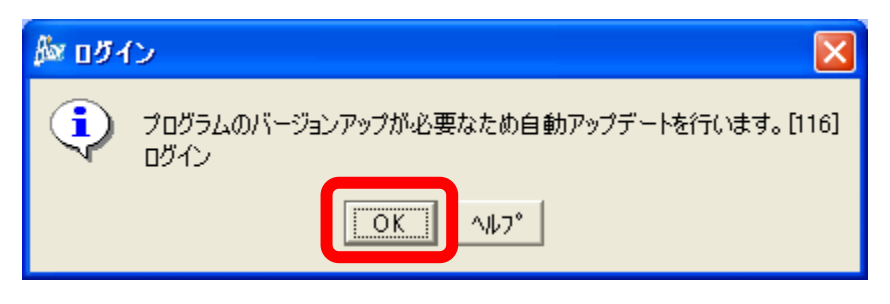

④ 初回アップデートをしていますのでそのまましばらくお待ち下さい。

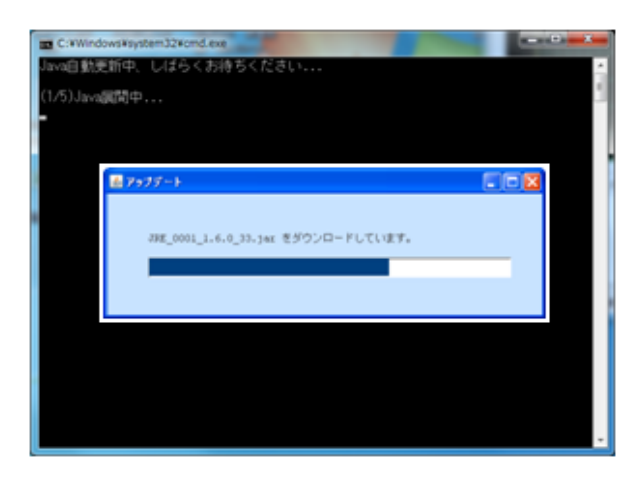

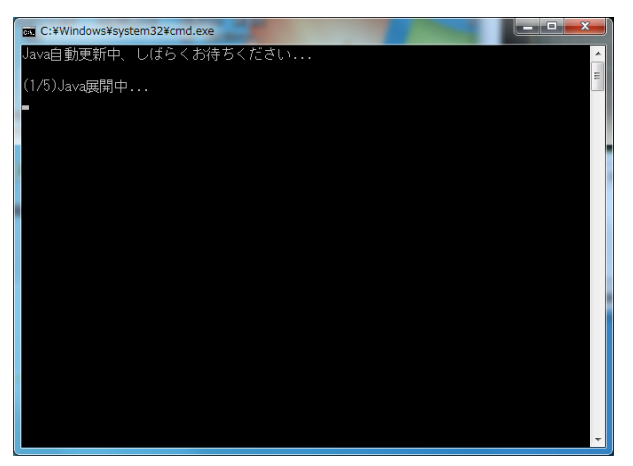

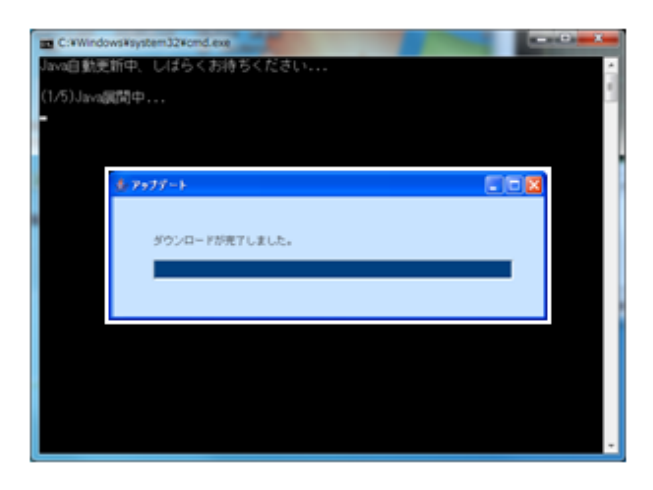

 ⑤ アップデートが完了しましたら再度ログイン画面が表示されますので、 もう 1 度「企業 ID/会計事務所 ID」、「ユーザ ID」、「パスワード」を入力して 「OK」をクリックして、ログインして下さい。

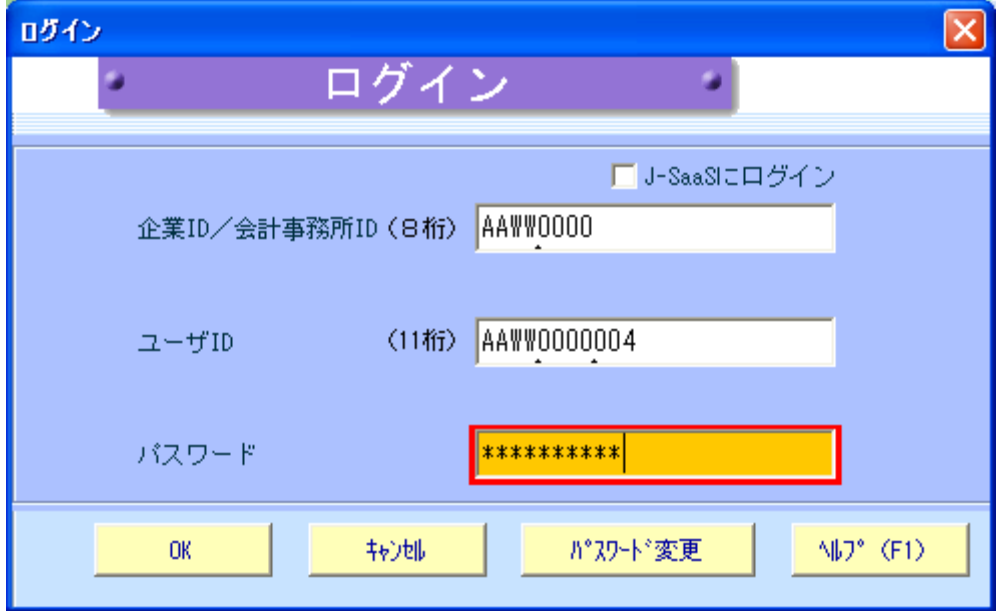

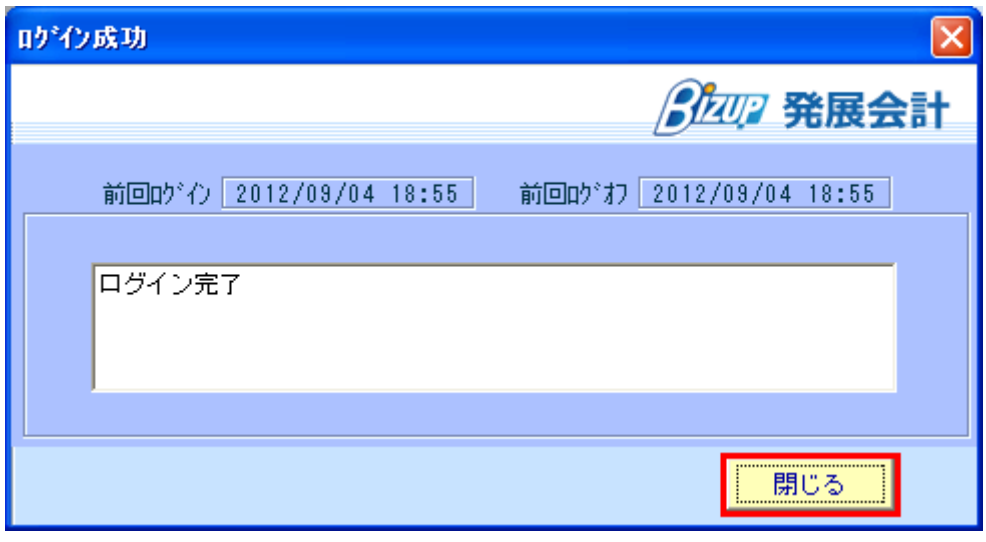

⑥ ほほえみ会計に問題なくログインできているか確認して下さい。

以上で終了です。